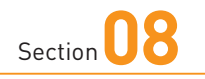

## **文字を入力する**

**Application**  $b \quad b$   $b$  $\hbar$   $\alpha$   $\alpha$  $P$  6  $\pm$  $\circ$   $\circ$ 

**Xperia 10 Vでは、ソフトウェアキーボードで文字を入力します。「12 キー」(一般的な携帯電話の入力方法)や「QWERTY」(パソ コンと同じキー配列)などを切り替えて使用できます。**

### **文字の入力方法**

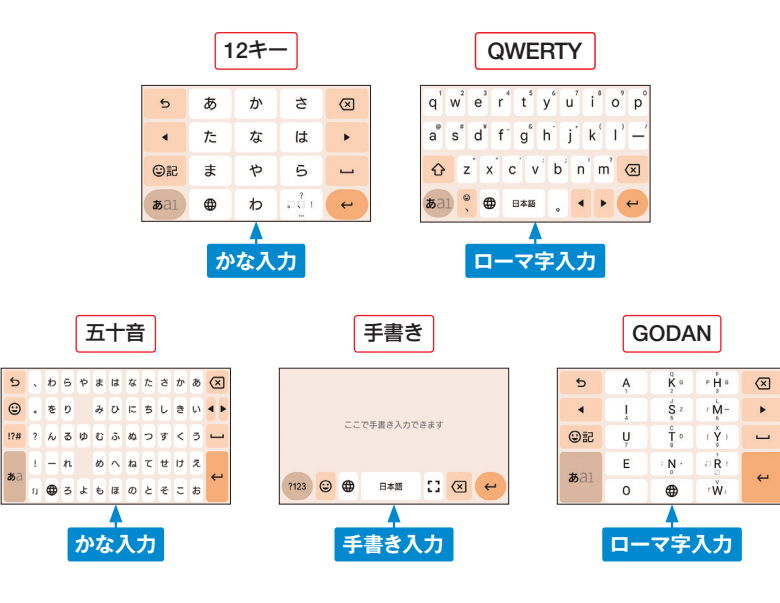

**MEMO 5種類の入力方法**

Xperia 10 Vの入力方法には、携帯電話で一般的な「12キー」、パソコンと 同じキー配列の「QWERTY」のほか、五十音配列の「五十音」、手書き入力 の「手書き」、スマートフォンに特化したキー配置でローマ字入力を行う 「GODAN」 の5種類があります。 なお、本書では「五十音」、「手書き」、 「GODAN」については解説しません。

## Section 108 **インタイン マイン エンスティング マイン エンスティング しょうしゃ エンスティング キーボードを使う進備をする**

「入力レイアウトの選択」画面が 表示されます。「スキップ]をタッ プします。

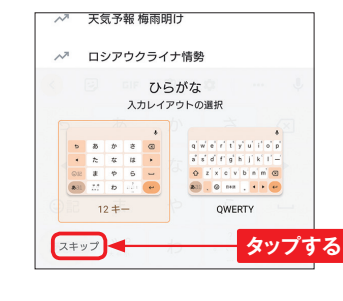

**2** 「12キー」のキーボードが表示さ れます。 ☆をタップします。

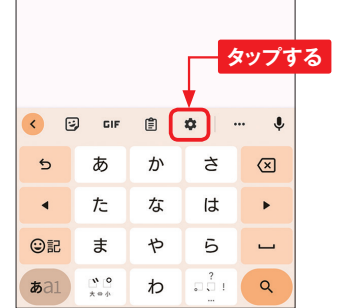

**3** [言語]→[キーボードを追加] → [日本語] の順にタップします。

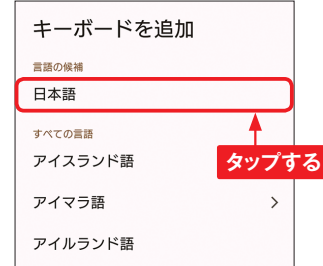

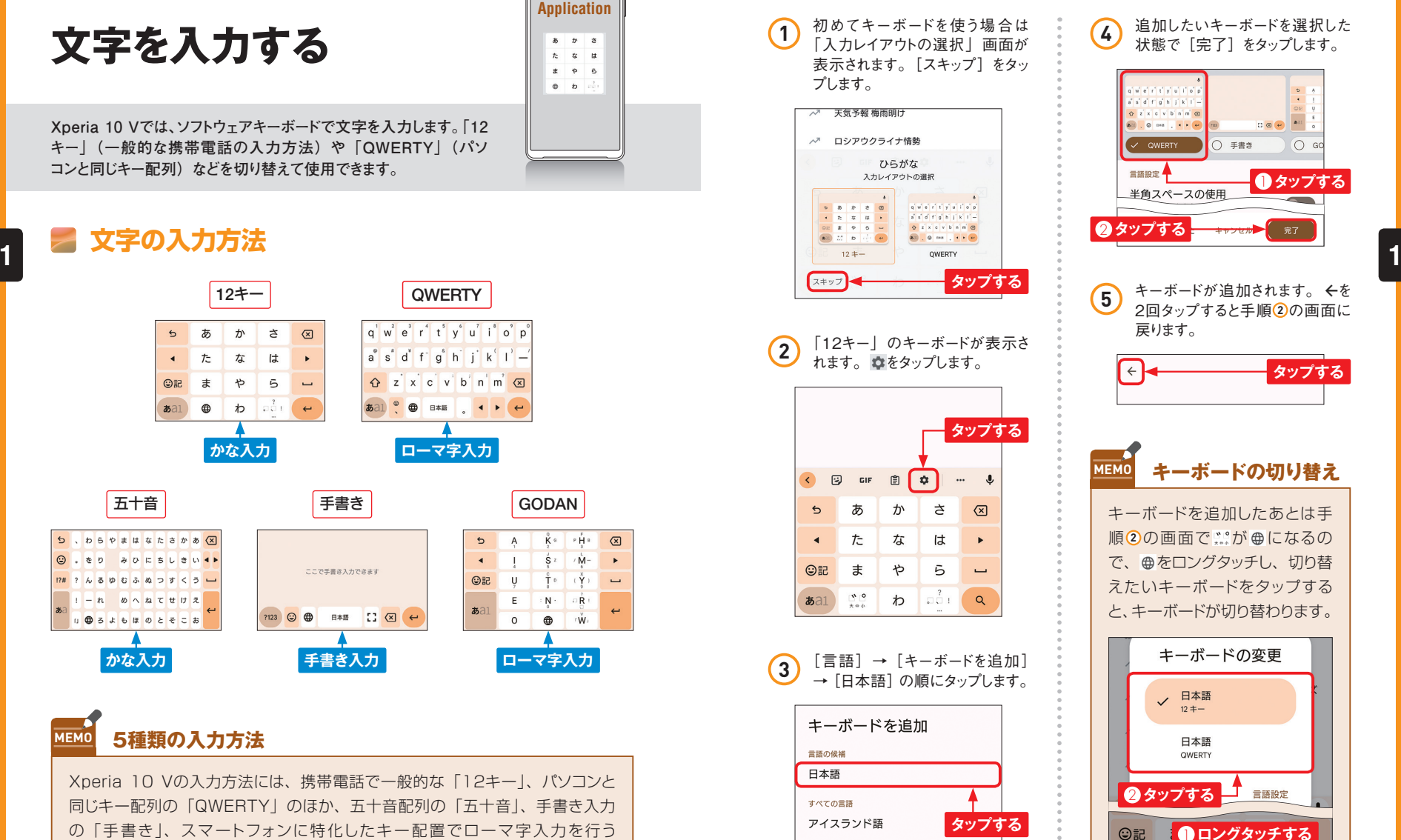

 $\oplus$ 

あこ

 $\leftrightarrow$ 

. . . . . .

 $\alpha$ 

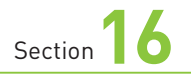

### **電話帳を利用する**

**電話番号やメールアドレスなどの連絡先は、「ドコモ電話帳」アプ リで管理することができます。クラウド機能を有効にすることで、電 話帳データが専用のサーバーに自動で保存されます。**

### **ドコモ電話帳のクラウド機能を利用する**

**1** ホーム画面で[アプリ一覧ボタン] をタップし、[ドコモ電話帳]をタッ **2 2**プします。 G M  $\bullet$   $\Theta$  $\mathbf{B}$   $\mathbf{O}$  $\boxtimes$  $a^2$ 金田 **O**  $<sub>a</sub>$ </sub> ドコモメール docomo Google Sony ツール **タップする NRX電子に**2 マップ ◢  ${\sf Play} \,\,{\lambda} \!\vdash\! {\mathcal{P}} \qquad \, + \! \times \! \circ \! \, \uplus \! - \! \, \mathcal{P} \qquad \, {\sf SnartGuide\_} \\ {\sf Docomo} \, {\sf Xp}.$ Lemino  $\alpha$  $\left( 60\right)$ dアニメスト あんしんフィ ドコモ留守電 ドコモ海外利 2 初回起動時は「クラウド機能の 利用について」画面が表示され ます。[注意事項]をタップします。 大切な電話帳データをドコモのクラウドでお預か りします。 ご利用の端末で連絡先の追加・編集・削除を行う と、クラウドとすぐに同期を行います。 同期後は、端末側で行った内容がクラウドに反映<br>され、端末と同じ電話帳データを管理することが できます。 月額使用料:無料 \*別途パケット通信料がかかります **タップする** 注意事項 クラウド機能を利用するには、以下のボタン から注意事項を確認のうえ、進んでくださ  $\mathsf{L}\Lambda$ 

注意事項

**3** 「Chromeにようこそ」画面が表 示された場合は、[同意して続行] **→ [続行] → [OK] の順にタッ** プします。注意事項が表示される ので、説明を確認して、■をタッ プします。

**Application**

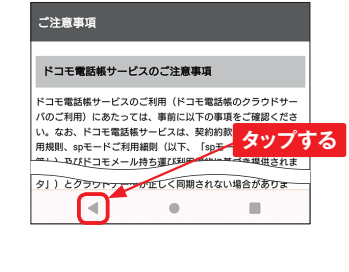

**4** 手順②の画面に戻るので、[利 用する]をタップします。

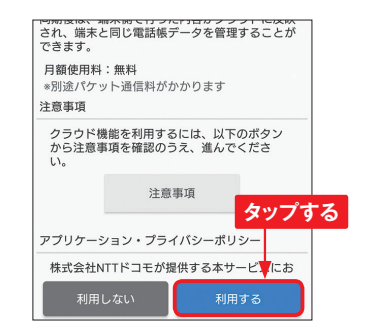

通知の送信許可を求められたら **5)** <sup>遇 知 の 透 信 計 可 を 氷 。<br>| 許可] をタップします。</sup>

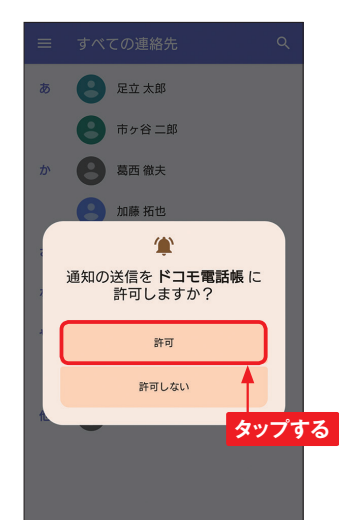

データがある場合は、「すべての 連絡先」画面に登録済みの電 話帳データが表示され、ドコモ電 話帳が利用できるようになります。 画面左上の = をタップしてメ ニューを表示します。 **6**

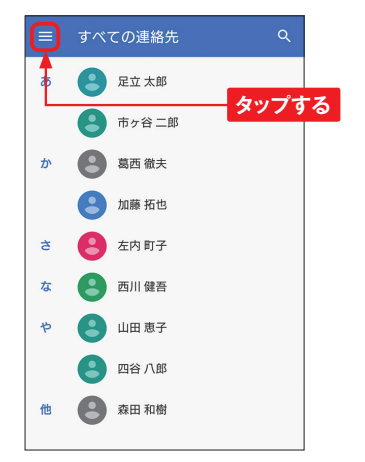

「設定] → [クラウドメニュー] **(7)** [設定] → [クフ!<br>の順にタップします。

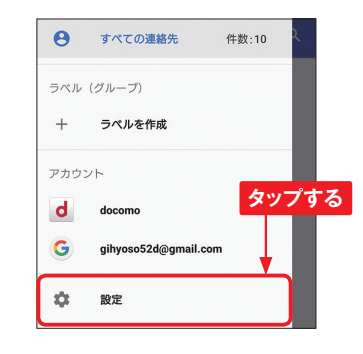

[クラウドとの同期実行]→[OK] の順にタップすると、クラウドサー バーとの同期が行われます。 **8**

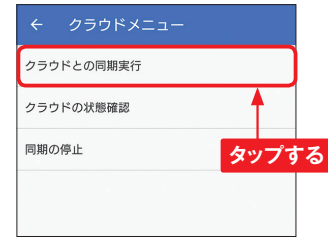

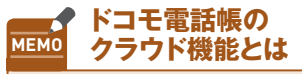

ドコモ電話帳では、電話帳デー タを専用のクラウドサーバーに 自動で保存しています。そのた め、機種変更をしたときも、ク ラウドを利用してかんたんに電 話帳を移行することができます。 なお、ここではクラウドサーバー との同期を手動で行っています が、データを追加・編集・削除 すると自動的にクラウドサーバー との同期が行われます。

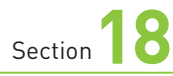

## **通知音・着信音を 変更する**

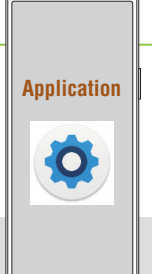

**メールの通知音と電話の着信音は、「設定」アプリから変更できま す。また、電話の着信音は、着信した相手ごとに個別に設定でき ます。**

### **メールの通知音を変更する**

**1** P.18を参考に「設定」アプリを 起動して、[音設定]をタップしま す。 Q 設定を検索 **タップする** 使用済み 19% - 空き容量 104 GB 音設定  $\blacksquare$ 音量、バイブレーション、サイレントモード ① 画面設定 明るさのレベル、スリープ、フォントサイズ 操作と表示  $\mathbf{r}$ 操作性や画面表示アイテムをカスタマイズ **2** 「音設定」画面が表示されるので、 [通知音]をタップします。アクセ ス許可の画面が表示されたら、 [許可]をタップします。  $\leftarrow$ 音設定

**タップする** 

セッション終了後もプレーヤーを表示する

ON

通知音

Notification

好みの通知音をタップし、[OK] をタップすると変更完了です。 通知音 O Pixie Dust  $O$  Pizzicato  $O$  Polaris  $O$  Pollux **■タップする** O Procyon  $\overline{U}$ **Tweeters**  $O$  Vega 通知の追加 2 **タップする** キャンセル

**3** 通知音のリストが表示されます。

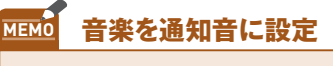

手順30画面で「通知の追加] → = → [ミュージック] → [許可] の 順 にタップ すると、Xperia 10 Vに保存されている音楽を 通知音に設定することができま す。着信音についても、同様に 設定することが可能です。

# Section 18 8 **8 2 2 2 2 2 2 2 電話の着信音を変更する**

**1** P.18を参考に「設定」アプリを 起動し、[音設定]をタップします。

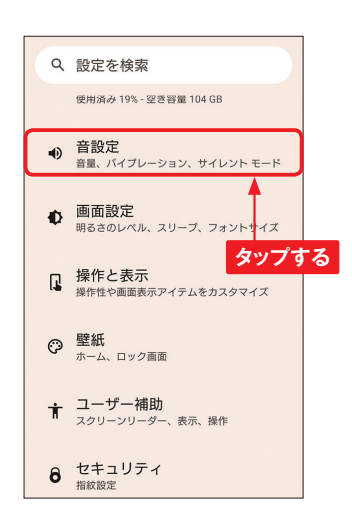

**2** 「音設定」画面が表示されるの で、上にスクロールし「着信音] をタップします。

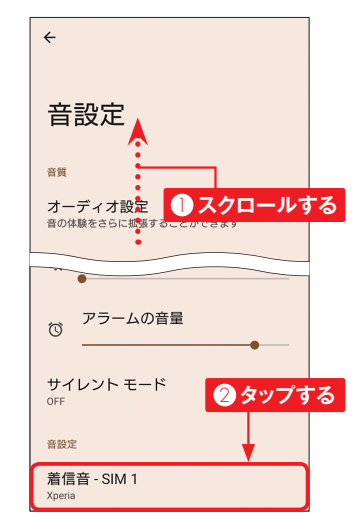

**3** 着信音のリストが表示されるの で、好みの着信音を選んでタップ し、[OK]をタップすると、着信 音が変更されます。

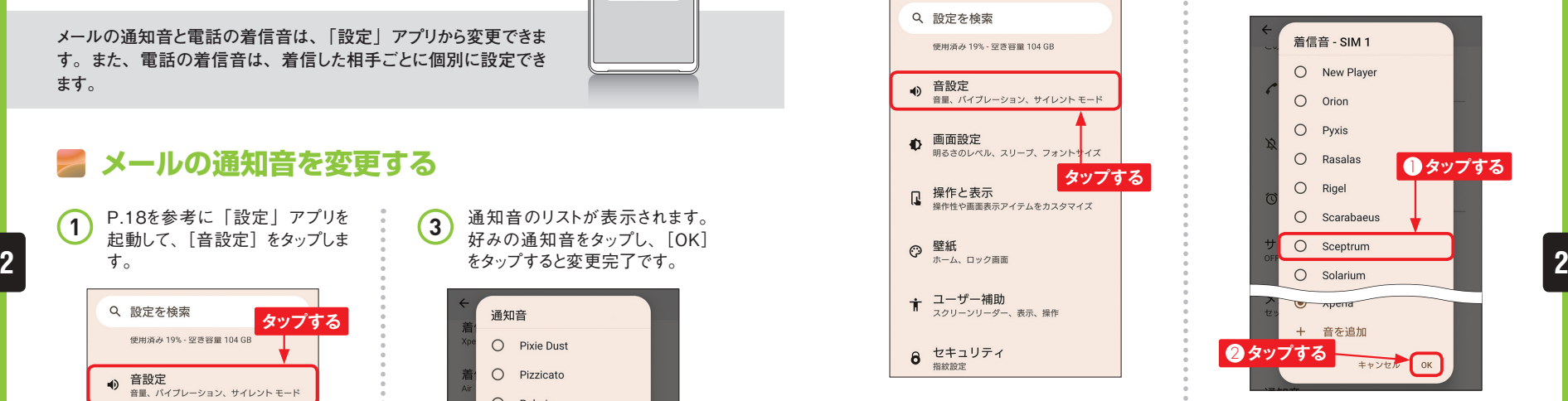

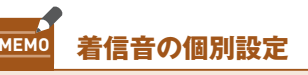

着信相手ごとに、着信音を変え ることができます。P.53を参考 に着信音を変更したい相手の連 給先を表示して、画面右上の ! → 「着信音を設定】の順にタッ プします。ここで好きな着信音 をタップして、[OK]をタップす ると、その連絡先からの着信音 を設定することができます。

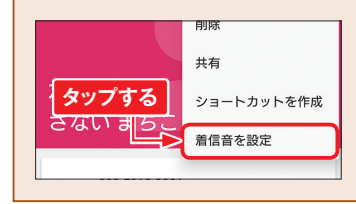

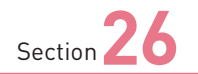

## **ドコモメールを利用する**

**P.76 〜 77で変更したメールアドレスで、ドコモメールを使ってみま しょう。ほかの携帯電話とほとんど同じ感覚で、メールの新規作成 や閲覧、返信が行えます。**

### **ドコモメールを新規作成する**

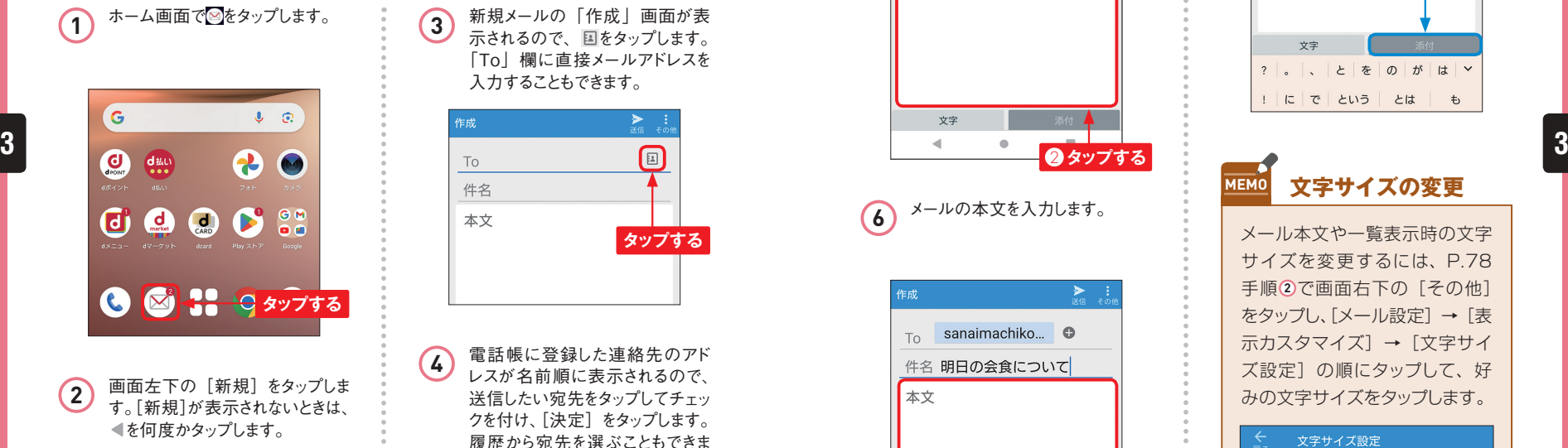

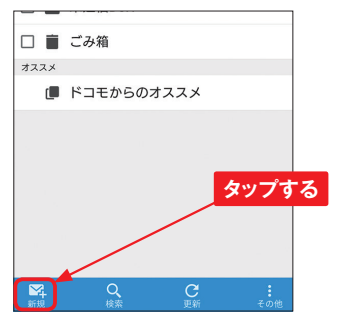

**3** 新規メールの「作成」画面が表 示されるので、国をタップします。 「To」欄に直接メールアドレスを 入力することもできます。

**Application**

 $\boxtimes$ 

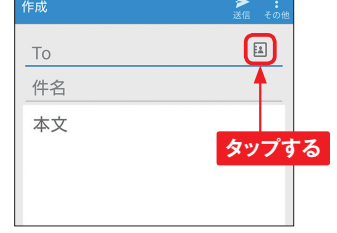

**4** 電話帳に登録した連絡先のアド レスが名前順に表示されるので、 送信したい宛先をタップしてチェッ クを付け、[決定]をタップします。 履歴から宛先を選ぶこともできま す。

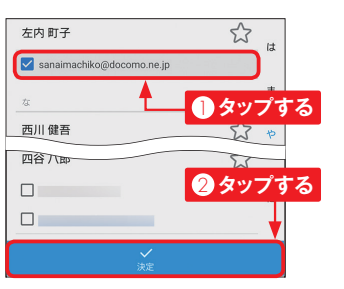

**5** 「件名」欄をタップして、タイトル を入力し、「本文」欄をタップしま す。

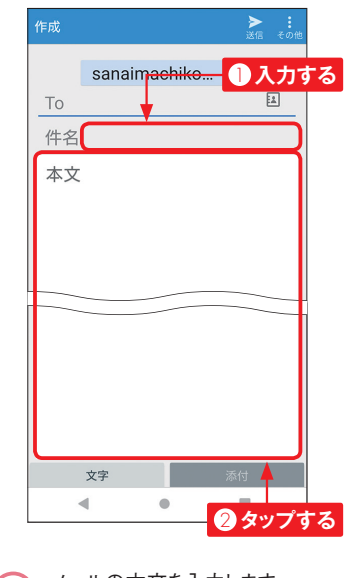

**6** メールの本文を入力します。

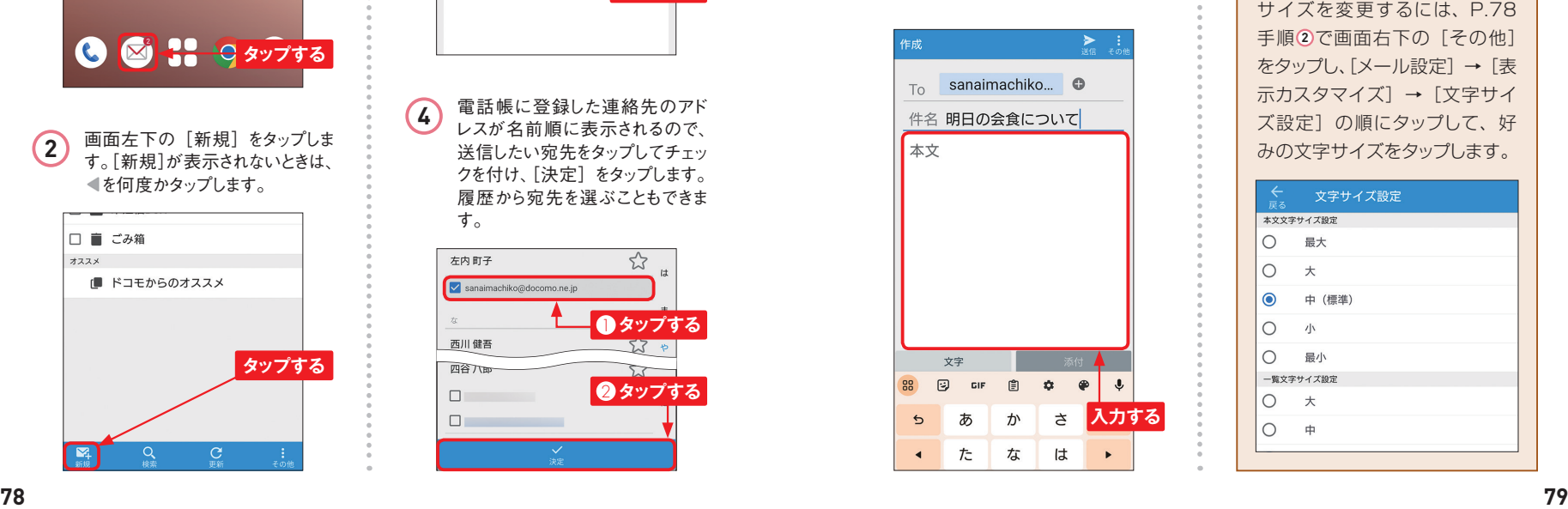

**7** [送信]をタップすると、メールを 送信できます。なお、[添付]をタッ プすると、写真などのファイルを 添付できます。

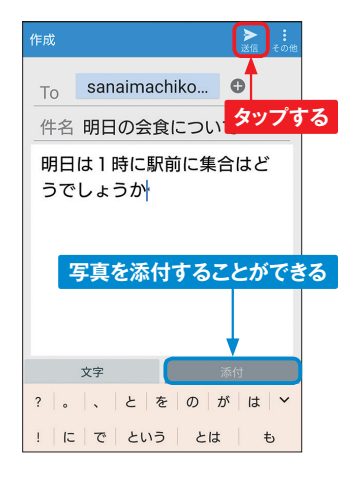

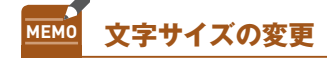

ーマンプする<br>タップする **(6)<sup>メールの本</sup>メを入刀します。**<br>マンプする サイズを変更するには、P.78 手順 **2** で画面右下の[その他] をタップし、[メール設定]→[表 示カスタマイズ]→[文字サイ ズ設定]の順にタップして、好 みの文字サイズをタップします。

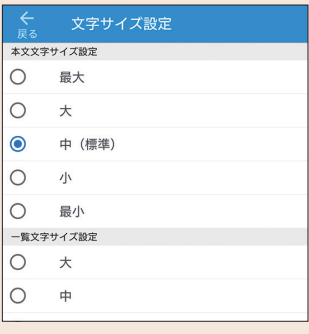

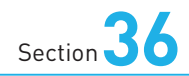

## **Googleアシスタントを 利用する**

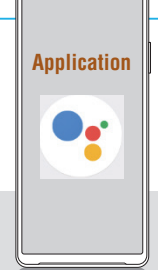

**Xperia 10 Vでは、Googleの音声アシスタントサービス「Google アシスタント」を利用できます。キーワードによる検索やXperia 10 Vの設定変更など、音声でさまざまな操作をすることができます。**

### **Googleアシスタントを利用する**

■ 源キーを長押しするか、 ● を口 ングタッチします。

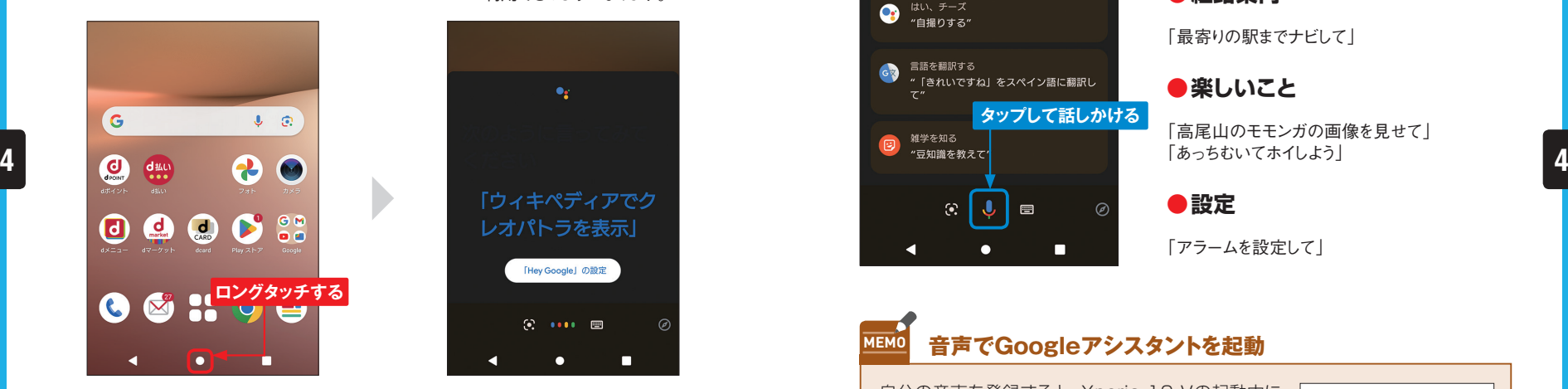

が利用できるようになります。  $\bullet_{\underline{\mathbf{r}}}$ 「ウィキペディアでク レオパトラを表示」 「Hey Google」の設定

 $\odot$   $\cdots$   $\blacksquare$ 

п

2 Googleアシスタントの開始画面 が表示され、Googleアシスタント

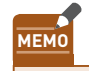

#### **MEMO Googleアシスタントから利用できないアプリ**

Googleアシスタントで「○○さんにメールして」と話しかけると、「Gmail」 アプリ (P.90参照) が起動するため、ドコモの「ドコモメール」アプリ (P.78 参照)は利用できません。GoogleアシスタントではGoogleのアプリが優先さ れるので、ドコモなどの一部のアプリはGoogleアシスタントからは利用できな いことがあります。

### **36 Googleアシスタントへの問いかけ例**

**Googleアシスタントを利用すると、キーワードによる検索だけでなく予定やリマインダーの 設定、電話やメールの発信など、さまざまなことがXperia 10 Vに話しかけるだけで行え ます。まずは、「何ができる?」と聞いてみましょう。**

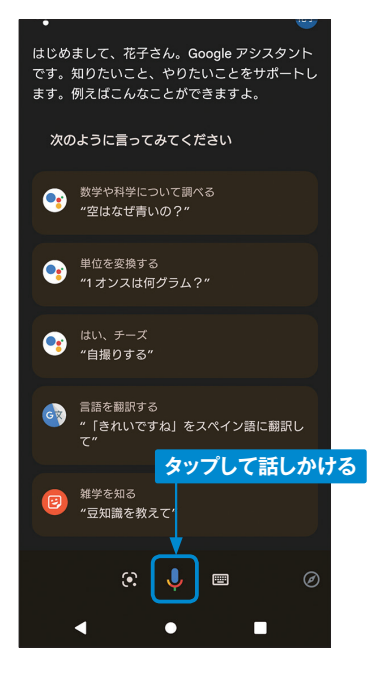

#### **●調べ物**

「関東近辺のハイキングでおすすめの場所は?」 「ヤマノススメの舞台はどこ?」

#### **●スポーツ**

「錦織圭選手の次の試合はいつ?」 「パ・リーグの順位表は?」

#### **●経路案内**

「最寄りの駅までナビして」

#### ●楽しいこ**と**

「高尾山のモモンガの画像を見せて」 「あっちむいてホイしよう」

#### **●設定**

「アラームを設定して」

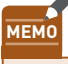

#### **MEMO 音声でGoogleアシスタントを起動**

自分の音声を登録すると、Xperia 10 Vの起動中に 「OK Google(オーケーグーグル)」もしくは「Hey Google (ヘイグーグル)」と発声して、すぐに Googleアシスタントを使うことができます。P.18 を参考に「設定」アプリを起動し、[Google]→ 「Googleアプリの設定]→「検索、アシスタントと 音声]→[Googleアシスタント]→[OK Google **とVoice Match] → [Hey Google] の順にタッ** プして有効にし、画面に従って音声を登録します。

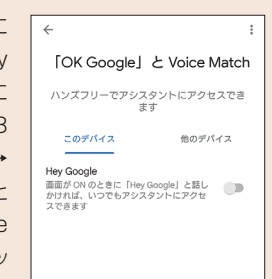

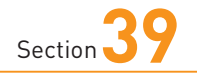

### **dメニューを利用する**

**Xperia 10 Vでは、ドコモのポータルサイト「dメニュー」を利用で きます。dメニューでは、ドコモのサービスにアクセスしたり、メニュー リストからWebページやアプリを探したりすることができます。**

#### **メニューリストからWebページを探す 5 5**

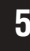

1 ホーム画面で [dメニュー] をタッ プします。「dメニューお知らせ設 定」画面が表示された場合は、 [OK] をタップします。

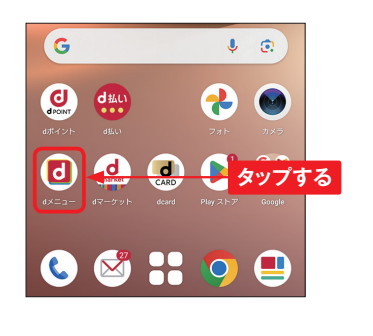

2 「Chrome」アプリが起動し、dメ ニューが表示されます。中央のメ ニューを左にスクロールし、[すべ てのサービス]をタップします。

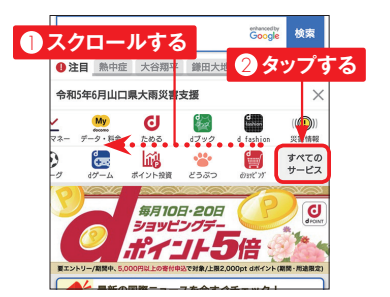

サービス トップに設定 ☀ 天気 ((C)) 災害情報  $\pm 1$ a $\pm$  AV □ 乗換/運行 <u>◎ タップする</u><br>◎ く **~** 株価・マネー 6 ぱイント  $\frac{d}{dx}$  dv- $\frac{d}{dx}$ 三 メニューリスト ■ スゴ得コンテンツ  $\star$   $\forall$   $\forall$   $\neq$   $\exists$   $\exists$   $\exists$ My Ny docono  $\sum$  ahamo スポーツ・趣味

**3** [メニューリスト]をタップします。

**Application**

 $\mathbf d$ 

dメニューは、ドコモのスマート フォン向けのポータルサイトで す。ドコモおすすめのアプリや サービスなどをかんたんに検索 したり、利用料金の確認などが できる「My docomo」(P.118 参照)にアクセスしたりできます。 **MEMO dメニューとは タップする**

**4** 「メニューリスト」画面が表示され ます。画面を上方向にスクロール します。

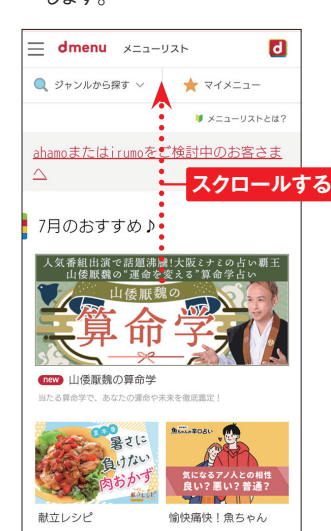

**5** 閲覧したいWebページのジャンル をタップします。ここでは、[乗換 /地図・ナビ/交通]をタップし ます。

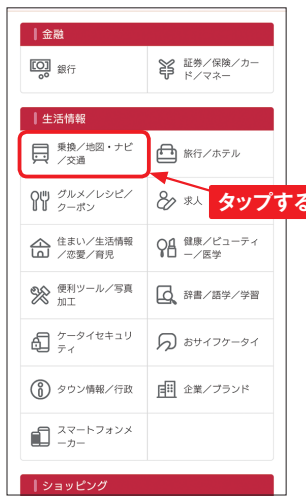

**6** 一覧から、閲覧したいWebペー ジのタイトルをタップします。アク セス許可が表示された場合は、 [許可]をタップします。

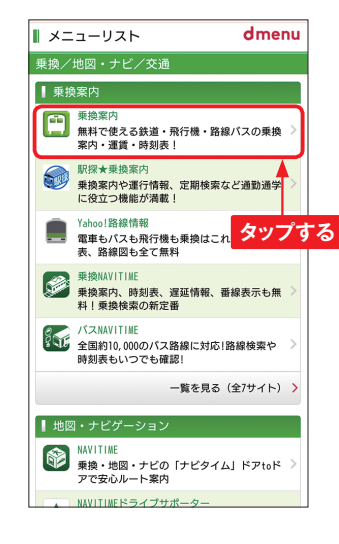

**7** 目的のWebページが表示されま す。●を何回かタップすると一覧 に戻ります。

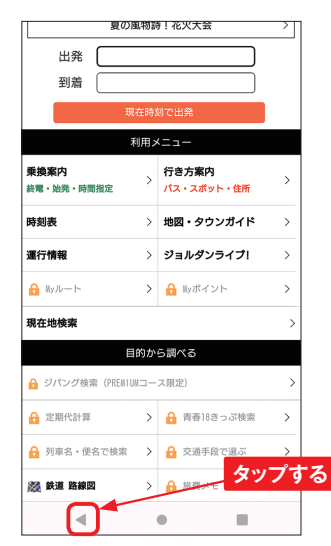

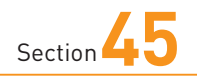

## **ドコモデータコピーを 利用する**

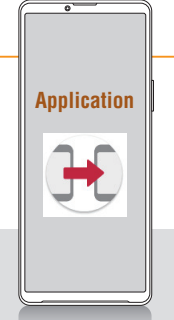

**ドコモデータコピーでは、電話帳や画像などのデータをmicroSD カードに保存できます。データが不意に消えてしまったときや、機 種変更するときにすぐにデータを戻すことができます。**

#### **ドコモデータコピーでデータをバックアップする 5 5**

**1** ホーム画面で[アプリ一覧ボタン] をタップし、[データコピー]をタッ プします。表示されていない場合 は、P.121を参考にアプリをアッ プデートします。

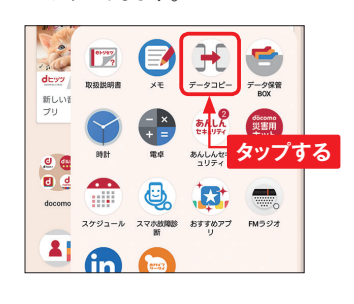

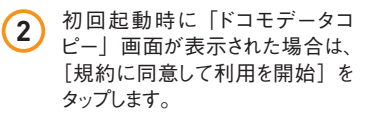

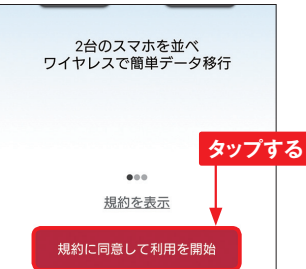

**3** 「ドコモデータコピー」画面で[バッ クアップ&復元]をタップします。

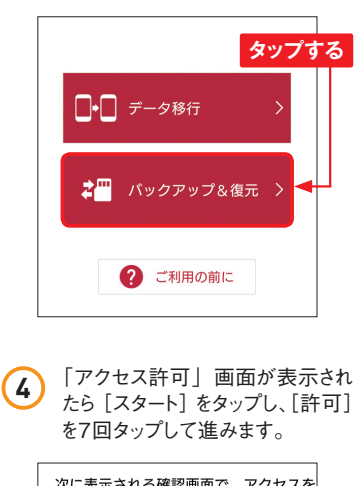

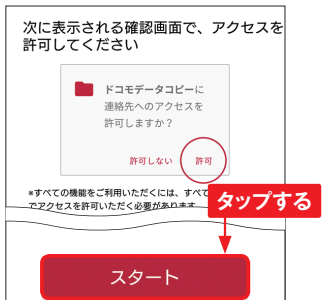

るので、ここではそのまま「設定] をタップします。 **タップする** 設定 「バックアップ・復元」画面が表 **6** 示されるので、[バックアップ]を タップします。  $\leftarrow$ バックアップ・復元 **タップする** SDカードを利用して → ■ バックアップ ←■復元 「バックアップ」画面でバックアッ プする項目をタップしてチェックを 付け、[バックアップ開始]をタッ プします。 ← バックアップ **1 タップする フォるデータを選択します** 

2 **タップする**

 $1.08$  GB

雷話帳

 $\begin{array}{|c|c|} \hline \textbf{v} & \textbf{v} & \textbf{v} & \textbf{v} & \textbf{v} & \textbf{v} \\ \hline \textbf{v} & \textbf{v} & \textbf{v} & \textbf{v} & \textbf{v} & \textbf{v} \\ \hline \end{array}$ 

画像<br>52件 142MB

■■ 動画<br>  $6$ 件 246MB

 $476 MB$ 

バックアップ開始

■ 普楽  $\blacksquare$ 

 $10 \div 20 \times B$ 

⋒  $\| \mathbf{B} \|$ 

౹⋈

Ι⊠Ι

容量  $\frac{}{285 \text{ MB}}$ 

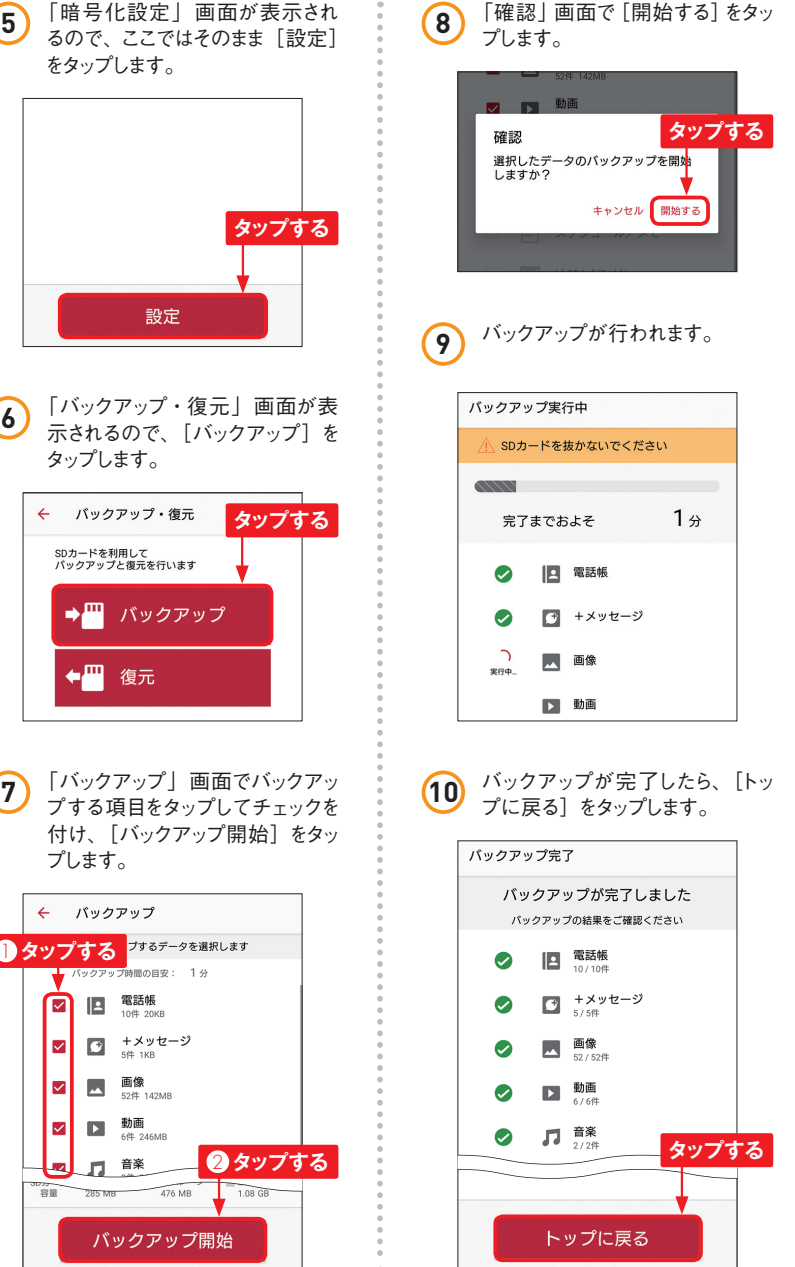

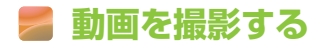

を左方向にスワイプして「ビデオ」 モードに切り替えます。

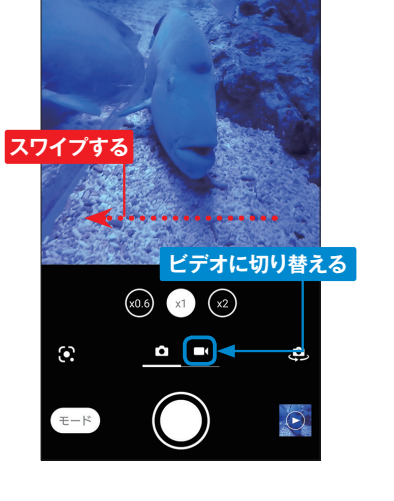

●をタップすると、動画の撮影が **2** いをタッファ

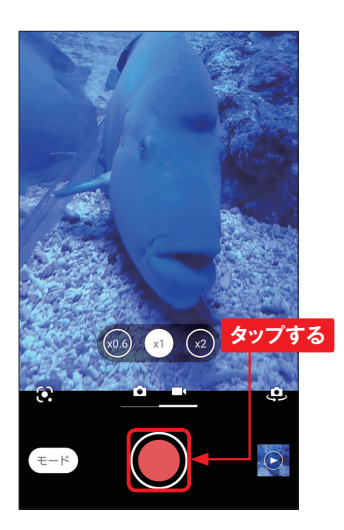

1) 「カメラ」アプリを起動し、画面<br>1) <sub>たナナロバフロイプレイ「ビデナ」</sub> 画時間が表示されます。 ●をタッ プすると、撮影が終了します。「フォ ト」モードに戻すには画面を右方 向にスワイプします。 **3**

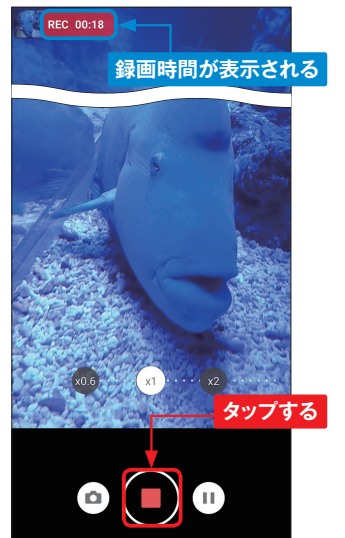

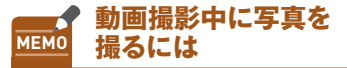

動画撮影中に回をタップすると 写真を撮影することができます。 写真を撮影してもシャッター音は 鳴らないので、動画に音が入り 込む心配はありません。

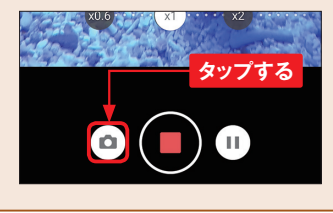

### **動画を撮影する 「カメラ」アプリの画面の見方**

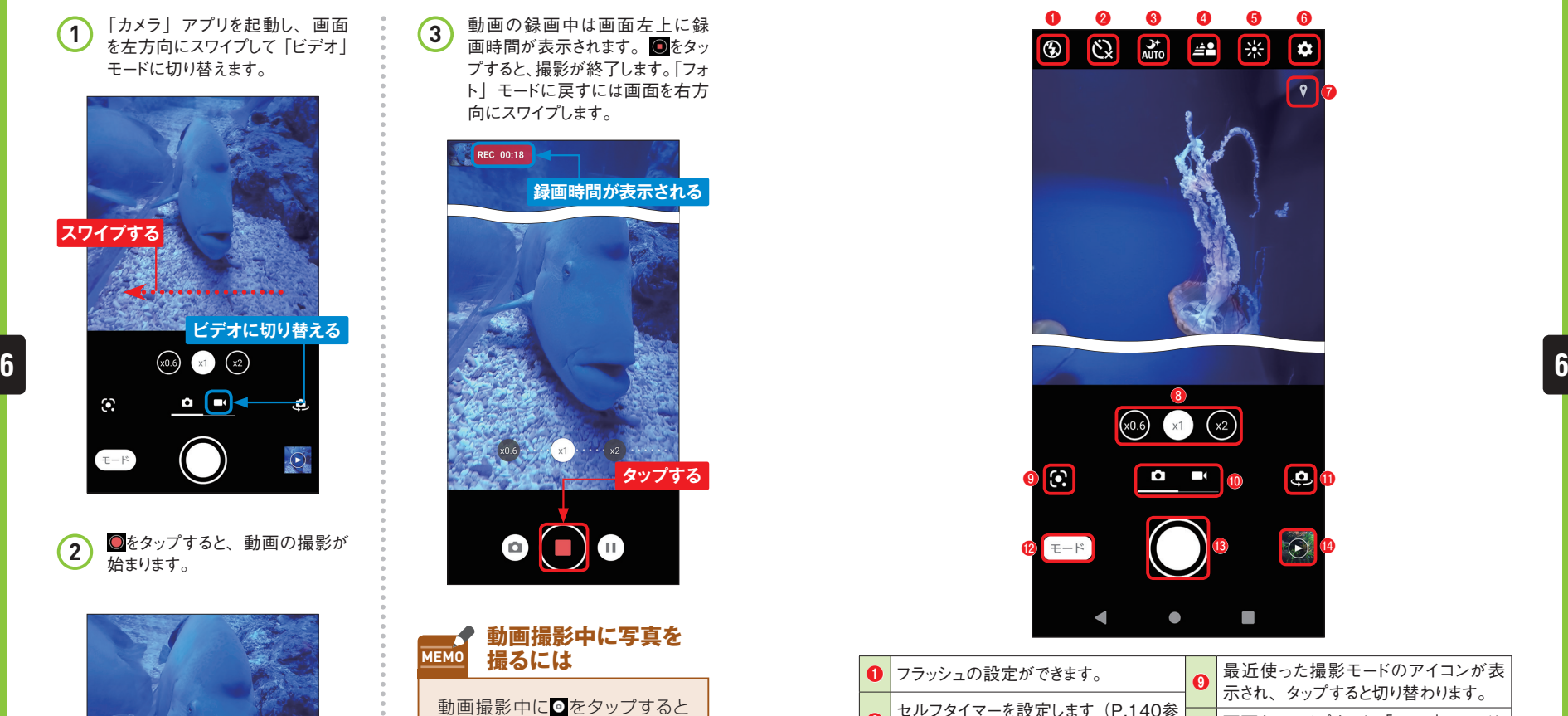

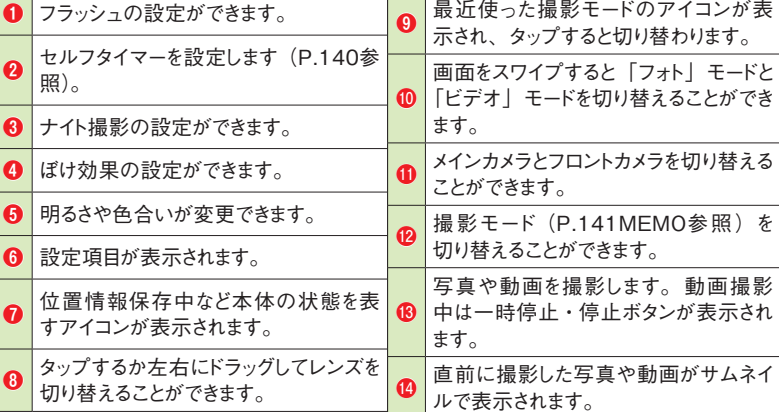

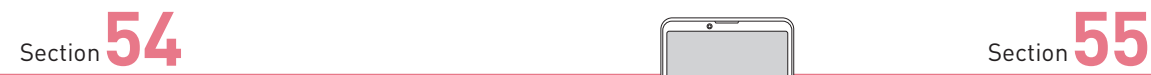

## **ロック画面に通知を 表示しないようにする**

**「+メッセージ」などの通知はロック画面にメッセージの一部が表示 されるため、他人に見られてしまう可能性があります。設定を変更 してロック画面に通知を表示しないようにすることができます。**

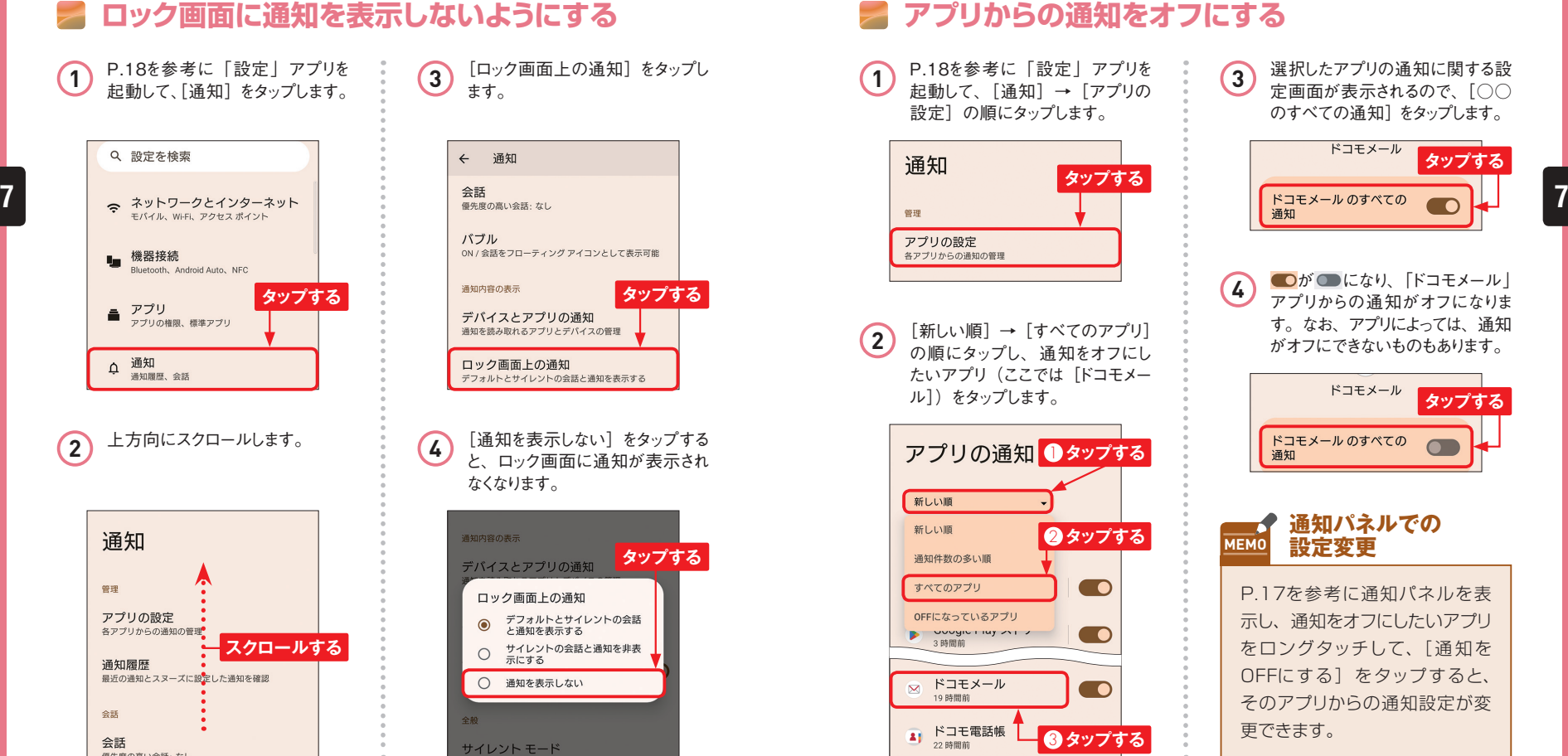

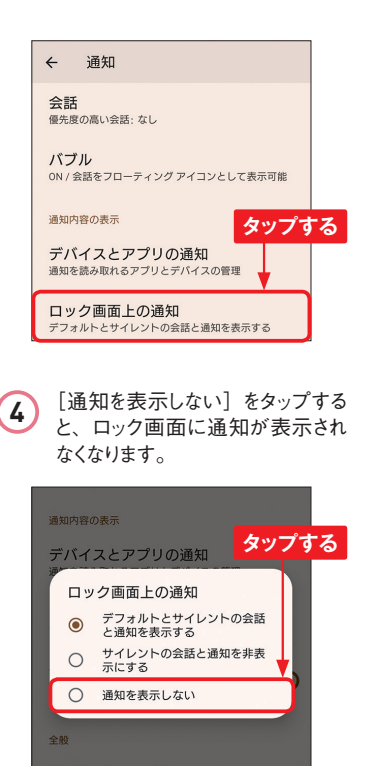

 $\overline{\mathbf{O}}$ 

通知

新しい順

 $\sum$ 

## **不要な通知が Application Application 表示されないようにする**

**通知はホーム画面やロック画面に表示されますが、アプリごとに通 知のオン/オフを設定することができます。また、通知パネルから 通知をロングタッチして、通知をオフにすることもできます。**

### **アプリからの通知をオフにする**

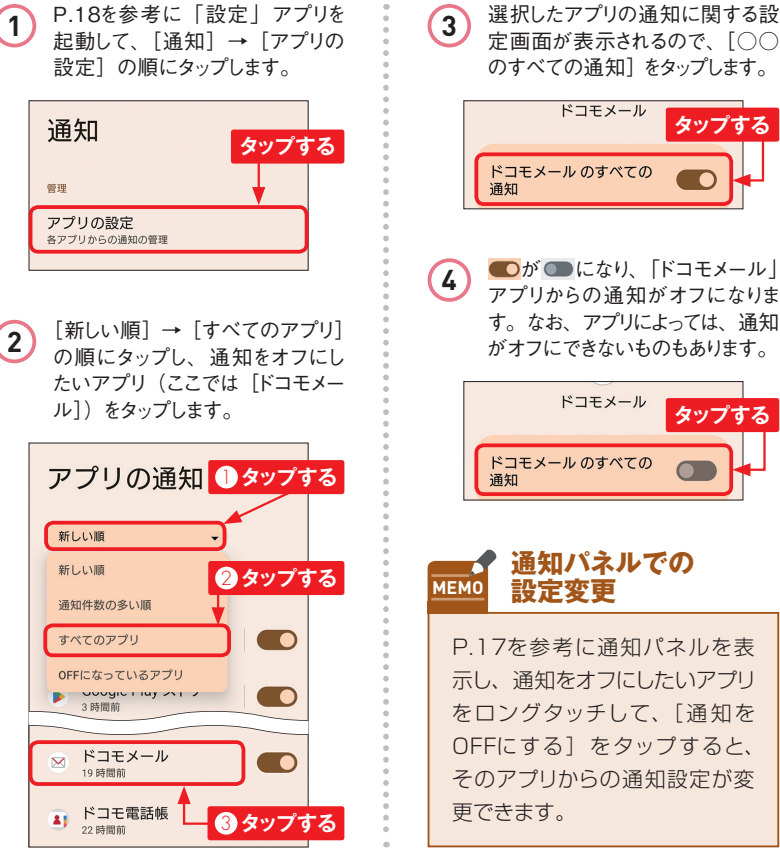

定画面が表示されるので、[○○ のすべての通知]をタップします。

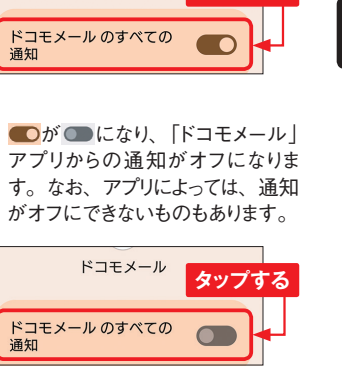

**タップする**

 $\bullet$ 

**通知パネルでの**

P.17を参考に通知パネルを表 示し、通知をオフにしたいアプリ をロングタッチして、[ 通 知を OFFにする]をタップすると、 そのアプリからの通知設定が変

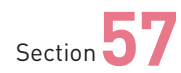

## **画面ロックの解除に 指紋認証を設定する**

**Xperia 10 Vは電源キーのところに指紋センサーが搭載されていま す。指紋を登録することで、ロックをすばやく解除できるようになる だけでなく、セキュリティも強化することができます。**

### **指紋を登録する**

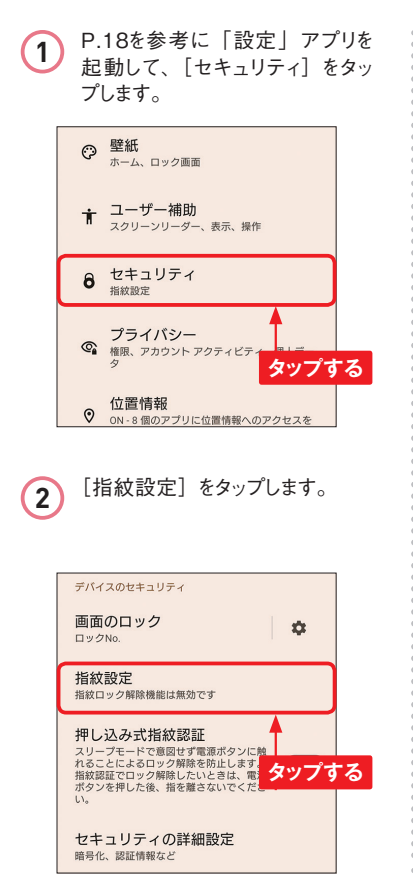

**3** 画面ロックが設定されていない場 合は「画面ロックの選択」画面 が表示されるので「指紋+ロック No.]をタップして、P.160を参 考に設定します。画面ロックを設 定している場合は入力画面が表 示されるので、P.161の方法で 解除します。

**Application**

 $\bullet$ 

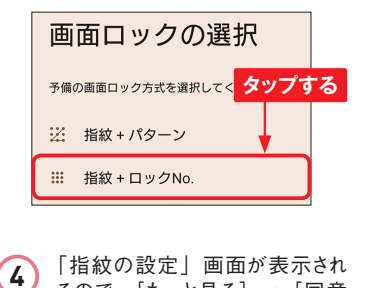

るので、[もっと見る]→[同意 する] → [次へ]の順にタップし ます。 仕組み **タップする** <mark>念</mark> 指紋認証を設定する際に、本人確認に<mark>使</mark> う指紋の一意のモデルを作成します。 の指紋モデルを作成するため、さまざま な角度から指紋の画像を撮影します。 ■ 指紋認証を使用すると、画像を基に指紋 モデルが更新されます。指紋モデルの作

**5** いずれかの指を指 紋センサー (P.8参照)の上に置くと、指紋 の登録が始まります。画面の指 示に従って、指をタッチする、離 すをくり返します。 சி 1. 認証時に触れる指紋中央部を 登録 実際に認証に使う部分を重点的に登録します。 センサーに触れて振動したら離し、触れた部分 が重なるようわずかにずらしながら繰り返しま す。 7 │ 示されるので、P.161の方法で <mark>MEMO</mark> **指紋認証を利用するには 7 6** 「指紋を追加しました」と表示され たら、[完了]をタップします。 指紋を追加しました 指紋認証は、スマートフォンのロック解除やア て、精度が向上します **タップする** 他の指紋を追加

**7** ロック画面を表示して、手順6で 登録した指を指紋センサーの上 に置くと、画面ロックが解除され ます。

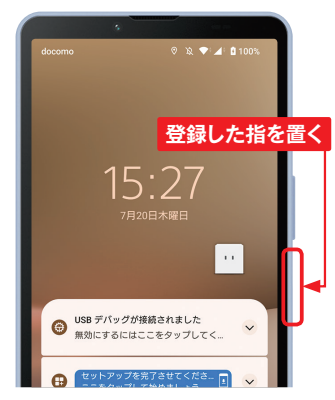

#### **Google Playで MEMO 指紋認証を利用するには**

Google Playで指紋認証を設 定すると、アプリを購入する際 に、パスワード入力のかわりに指 紋認証が利用できます。指紋を 設 定 後、Google Playで 画 面 右上のアカウントアイコンをタッ プし、[設定]→[認証]→[生 体認証]の順にタップして、画 面の指示に従って設定してくだ さい。

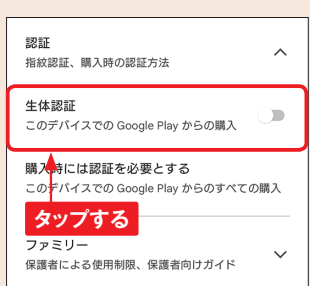